## First Responder Humanitarian Aid Mapping Guide

1. First go to this website to set up an account: http://www.OpenStreetMap.org

Log In Sign Up

To read more about the project visit this website: http://hot.openstreetmap.org

- 2. Next go to this website to access what we're trying to do http://tasks.hotosm.org/
- 3. Click to login

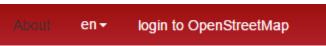

4. Look through the tasks, take a look at the various efforts being mapped, find a task to work on

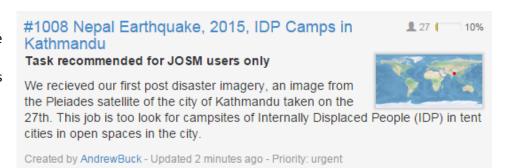

- 5. Go to Instructions and read this is where the majority of your guidance is provided
- 6. Click Start Contributing
- 7. Choose a space to work on or click Take a task at random

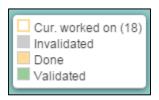

8. Click Start Mapping

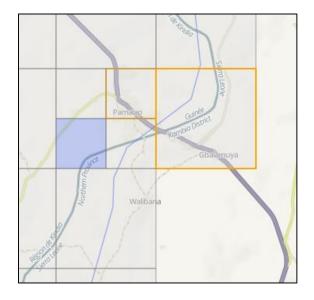

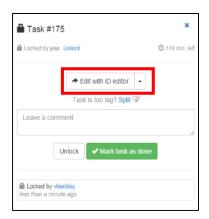

- 10. It's best to start in one corner of the area (pink box) and scan side-to-side top-to-bottom in a methodical manner to cover the entire space
- 11. Look for roads and buildings that can be drawn or "digitized" on the map
- 12. Once you've added or edited a feature click Save to save the changes to the specific feature
- 13. Click Save to finalize the feature and move on to other features

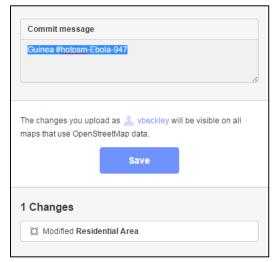

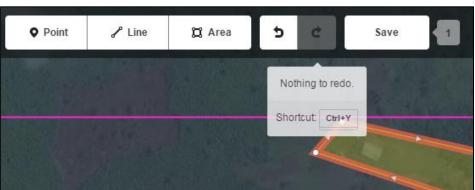

14. Once you've finished making changes to your area go back to the pervious tab in the browser – OSM Tasking Manager – and click either **Unlock** to allow others to continue editing or **Mark task** as **done** if you think all features have been digitized

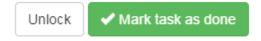

15. If you have closed the other tab or for some reason forget to do this you will be automatically timed out in two hours, so it's okay, however this is good practice